| Classification | System and Application FAQ on WinCE PAC |         |       |      |            | No.  | 2-019-00 |
|----------------|-----------------------------------------|---------|-------|------|------------|------|----------|
| Author         | Tunglu-Yu                               | Version | 1.0.0 | Date | 2013/05/16 | Page | 1/5      |

## How to Add a PPPoE Dial-up Connection

| Applies to: |                    |                                |
|-------------|--------------------|--------------------------------|
| Platform    | OS version         | WinPAC/ViewPAC utility version |
| WP-8x4x     | V1.7.0.1 and later |                                |
| WP-8x3x     | V1.6.0.0 and later |                                |
| WP-5000     | V1.3.0.0 and later | All versions                   |
| VP-25Wx     | V2.3.0.0 and later |                                |
| VP-23Wx     | V2.4.1.0 and later |                                |
| VP-413x     | V2.4.1.0 and later |                                |
|             | •                  |                                |

The WinCE PAC supports PPPoE Dial-up connection. Please perform the follow steps:

Step 1: Click the Start menu -> Settings -> Control Panel, and then double-click the icon for "Network and Dial-up connections" in the control panel.

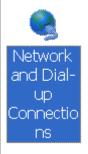

Step 2: Double-click the icon for "Make New Connection".

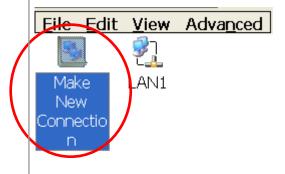

| Classification | System and Application FAQ on WinCE PAC |         |       |      |            | No.  | 2-019-00 |
|----------------|-----------------------------------------|---------|-------|------|------------|------|----------|
| Author         | Tunglu-Yu                               | Version | 1.0.0 | Date | 2013/05/16 | Page | 2/5      |

Step 3: In the "Make New Connection" dialog box, enter a name for the connection, select the "PPP over Ethernet (PPPoE)" option as the connection type, and then click the "Next" button.

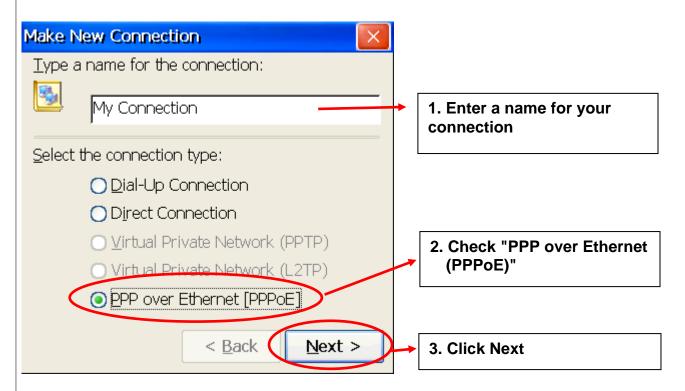

Step 4: In the "Select a device" drop-down menu, select the "PPPoE Line 0" option indicated as the dial-up connection from LAN1, select the "PPPoE Line 1" option indicated as the dial-up connection from LAN2.

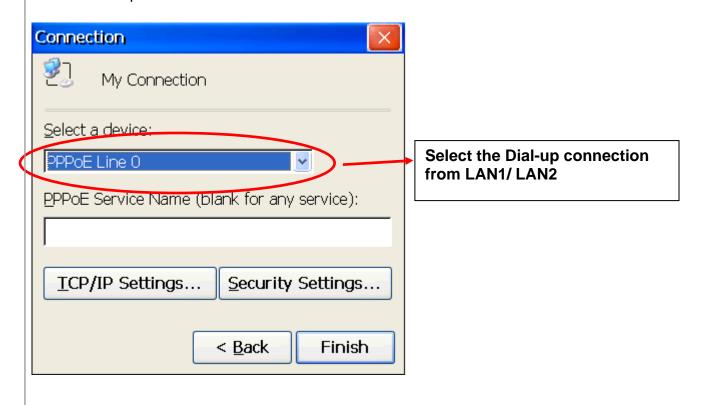

ICP DAS Co., Ltd. Technical document

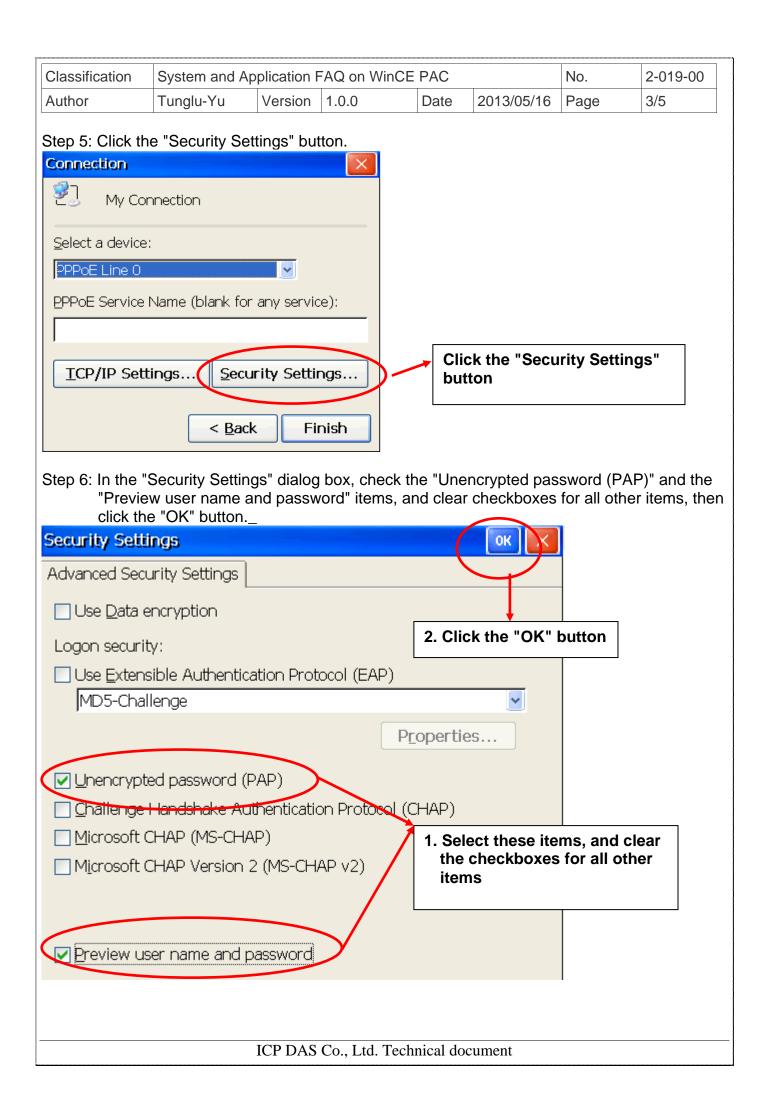

| Classification | System and Application FAQ on WinCE PAC |         |       |      |            | No.  | 2-019-00 |
|----------------|-----------------------------------------|---------|-------|------|------------|------|----------|
| Author         | Tunglu-Yu                               | Version | 1.0.0 | Date | 2013/05/16 | Page | 4/5      |

Step 7: Click the "Finish" button to save the settings and complete the creation of the new connection.

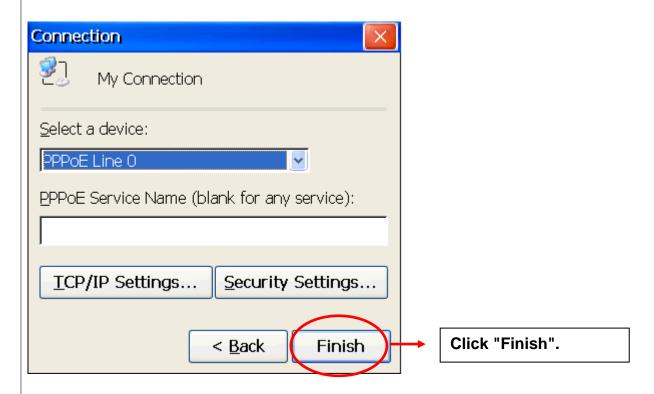

Step 8: In the Network settings window, double-click the icon for the new "PPPoE" connection and then enter a user name and password in the login window. If you wish to save the password for future use, check the "Save password" checkbox. Click the "OK" button to establish a connection.

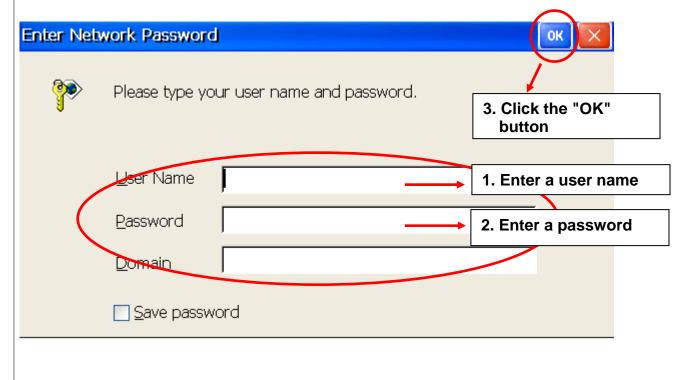

ICP DAS Co., Ltd. Technical document

| Classification | System and Application FAQ on WinCE PAC |         |       |      |            | No.  | 2-019-00 |
|----------------|-----------------------------------------|---------|-------|------|------------|------|----------|
| Author         | Tunglu-Yu                               | Version | 1.0.0 | Date | 2013/05/16 | Page | 5/5      |

Step 9: A status window will be displayed with the message "Connected", indicating that the connection was success fully established.

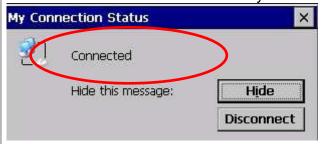

## **Revision History**

| Revision | Date       | Description     |  |  |
|----------|------------|-----------------|--|--|
| 1.0.0    | 2013/05/16 | Initial release |  |  |
|          |            |                 |  |  |
|          |            |                 |  |  |